2024/06/02 11:08 1/4 Setting up the Slave UMDs

# **Setting up the Slave UMDs**

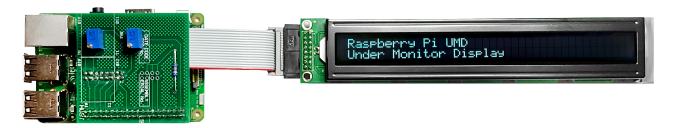

This page is work in progress and is incomplete

# **Slave Raspberry Pi(s)**

The slave Raspberry Pi(s) download the latest 'my\_data.txt' from the Master Raspberry Pi (once a second) using a 'wget' command, this means that each slave knows what to display. The my\_data.txt file is downloaded every second, so changes to the file via the web interface propagate through the UMDs very quickly.

The 'my\_data.txt' file has 8 lines, each line is for a particular display, so for example, line 1 & 2 are for LCD1 and reference monitors 1 and 2. Lines 5 & 6 are for LCD and reference monitors 5 & 6.

The setup of the slave UMDs is very simple compared to the Master. Setup Raspbian, copy some files and away you go.

## **Set Static IP Address**

To set a static IP address, we need to login to the RPi via SSH and change the following file:

The default login is username: pi and password: raspberry (if this is an existing unit that is misbehaving, the login will be pi and Ericsson)

/etc/dhcpcd.conf

Enter the following

```
sudo nano /etc/dhcpdc.conf
Add these lines to the end of the file (default is dhcp) using your own IP Address details
eth0
    static ip_address=192.168.1.11/24
    static routers=192.168.1.1
    static domain_name_servers=192.168.1.4
```

Use Ctrl-X to exit and Y to save, now reboot the pi and connect to the new address

# Raspi Config

From the terminal, run:

```
sudo raspi-config
```

You will see the following menu, there are several items we want to change here.

```
Raspberry Pi Software Configuration Tool (raspi-config)
```

setting\_up\_the\_slave\_umds http://cameraangle.co.uk/doku.php?id=setting\_up\_the\_slave\_umds&rev=1482342052

Last update: 2023/03/09 22:35

1 Expand Filesystem Ensures that all of the SD card storage is available to the 2 Change User Password Change password for the default user pi) 3 Boot Options Choose whether to boot into a desktop environment or the command line 4 Wait for Network at Boot Choose whether to wait for network connection during boot 5 Internationalisation Options Set up language and regional settings to match your location 6 Enable Camera Enable this Pi to work with the Raspberry Pi Camera 7 Add to Rastrack Add this Pi to the online Raspberry Pi Map (Rastrack) 8 Overclock Configure overclocking for your Pi 9 Advanced Options Configure advanced settings 0 About raspi-config Information about this configuration tool <Select> <Finish>

Select Option 2 (Change User Password) - Change the password to Ericss0n
Select Option 3 (Boot Options) - Change to B2 Console Autologin Text console, automatically logged in as 'pi' user
Select Option 9 (Advanced) then A2 (HostNane) - Change the Hostname to UMD00n (where n is the display number)
Select Finish when asked to reboot select Yes

#### **Update RPI**

Even if you downloaded the latest version of Raspbian, chances are there are some updates. To update the RPi use the following command line:

```
sudo apt-get update && sudo apt-get upgrade -y
```

This will most likely take a few minutes on a new install.

## **Create Folder, Copy Files, Set Permissions**

To hold the UMD LCD files, create a folder in your home location called Python and give the following rights:

```
mkdir /home/pi/Python
sudo chmown www-data /home/pi/Python
sudo chmod 777 /home/pi/Python
```

We need to copy the files to the /home/pi/Python location, for the Slave there are four files:

• launchUMD.sh - A script to auto start the UMD at boot

http://cameraangle.co.uk/

Printed on 2024/06/02 11:08

2024/06/02 11:08 3/4 Setting up the Slave UMDs

- getData This is the script that gets the updated my data.txt file
- my data.txt This holds the LCD data text, and downloaded from the Master via wget commands
- UMDisplay02.py The Python code that runs the LCD

These files need to be copied to the /home/pi/Python location

sudo chmod 777 /home/pi/Python/\*

#### Edit getData File

The getData file contains the wget command that pulls the latest version of my\_data.txt from the Master Pi. The my\_data.txt contains the 8 lines of text for the four LCD displays (2 lines for each LCD).

Example my\_data.txt

```
UPPER MONITOR (1) - H264 SD
LOWER MONITOR (2) - H264 HD
UPPER MONITOR (3) - HEVC SD
LOWER MONITOR (4) - HEVC HD
UPPER MONITOR (5) - UHD TV
LOWER MONITOR (6) - HDR UHD TV
UPPER MONITOR (7) - Sky Cinema HD
LOWER MONITOR (8) - Sky Sports UHD
```

Example getData

```
sudo wget -q http://192.168.1.11/my_data.txt >null -0 my_data.txt
```

In the getData file we need to replace the IP Address with the IP Address of our Master UMD Pi.

To change the IP Address use:

```
sudo nano /home/pi/Python/getData
```

You could use HostNames, but I have found hostnames on Pi's pretty unreliable.

#### **Edit launchUMD File**

The launchUMD file contains a link to the UMDisplay0x.py file

```
#!/bin/sh
# launchUMD.sh
# navigate to home directory, then to this directory then launch script

cd /
cd home/pi/Python
sudo python UMDisplay01.py &
cd /
```

This file needs to be edited so that the line sudo python UMDisplay1.py & points to the correct UMD Device (so if this is your third UMD Device it needs to contain UMDisplay03

```
sudo nano launchUMD.sh
```

Last update: 2023/03/09 22:35

## **Edit launchUMD File**

The launchUMD file contains a link to the UMDisplay0x.py file

```
#!/bin/sh
# launchUMD.sh
# navigate to home directory, then to this directory then launch script

cd /
cd home/pi/Python
sudo python UMDisplay01.py &
cd /
```

This file needs to be edited so that the line sudo python UMDisplay1.py & points to the correct UMD Device (so if this is your third UMD Device it needs to contain UMDisplay03

sudo nano launchUMD.sh

From:

http://cameraangle.co.uk/ - WalkerWiki - wiki.alanwalker.uk

Permanent link:

http://cameraangle.co.uk/doku.php?id=setting\_up\_the\_slave\_umds&rev=1482342052

Last update: 2023/03/09 22:35

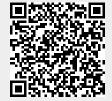

http://cameraangle.co.uk/ Printed on 2024/06/02 11:08